## **CARA MENJALANKAN PROGRAM**

## **Aplikasi Android :**

Untuk dapat menjalankan aplikasi JogjaTour yang harus dilakukan adalah dengan menginstal file apk nya terlebih dahulu.

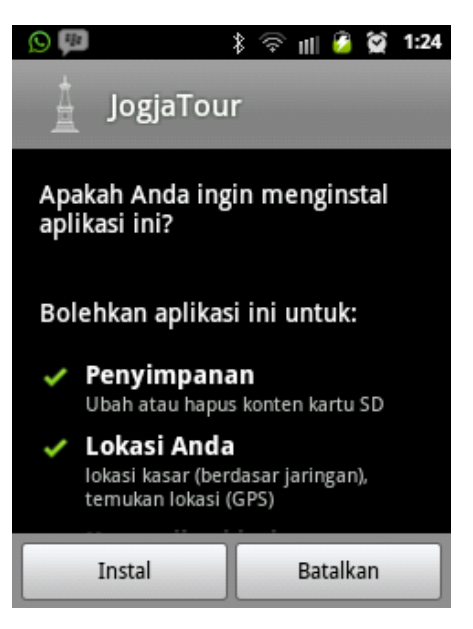

Setelah berhasil diinstal, selanjutnya memilih ikon JogjaTour pada menu launcher.

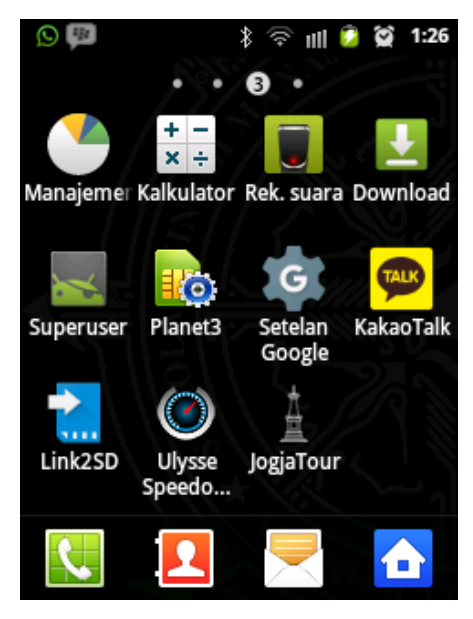

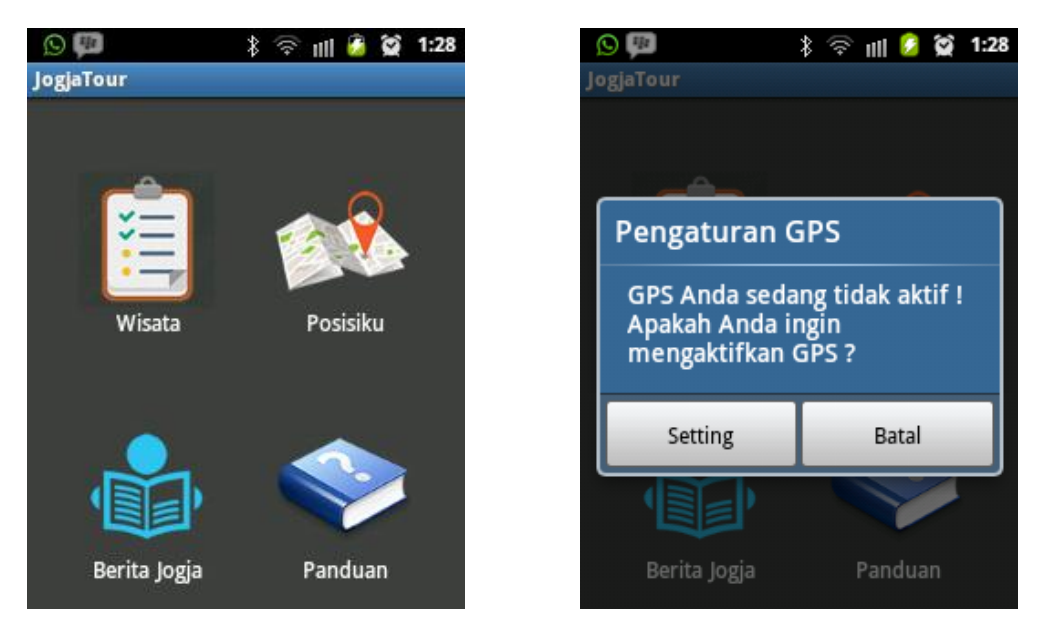

Berikut adalah Halaman Utama pada aplikasi JogjaTour

Jika kondisi smartphone tidak mengaktifkan GPS maka akan muncul pesan "Pengaturan GPS". Pesan tersebut menunjukan bahwa aplikasi JogjaTour memerlukan GPS untuk dapat menemukan lokasi anda maupun lokasi wisata berada.

Jika pengguna memilih menu **Wisata** maka akan menampilkan pilihan 5 kategori wisata.

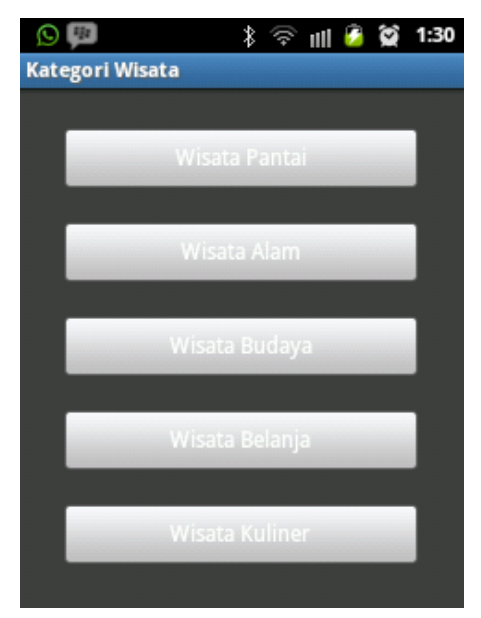

Setelah pengguna memilih salah satu kategori wisata, maka akan muncul daftar wisata sesuai kategori wisata yang dipilih.

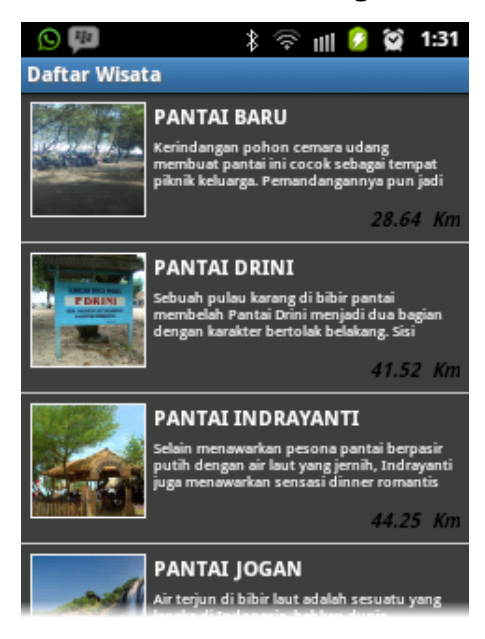

Setelah daftar wisata dimuat, pengguna memilih salah satu wisata, maka akan tampil deskripsi dari tempat wisata tersebut.

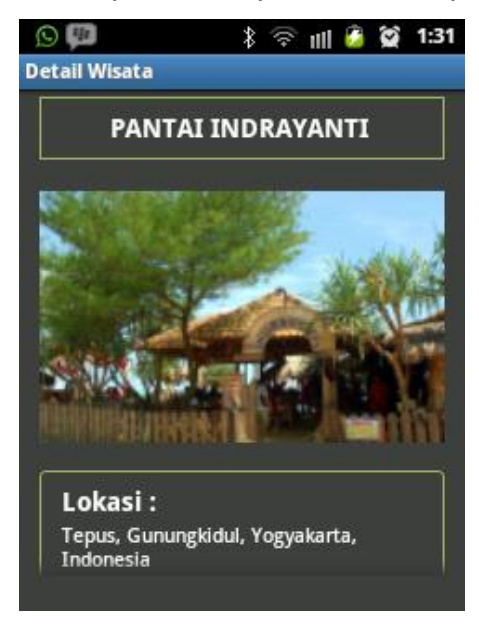

Sedangkan jika pengguna ingin menuju lokasi wisata tersebut pilih option menu pada smartphone, atau pilih option menu di pojok kanan atas. Kemudian pilih "Lokasi" dan nanti akan muncul google map pada aplikasi JogjaTour.

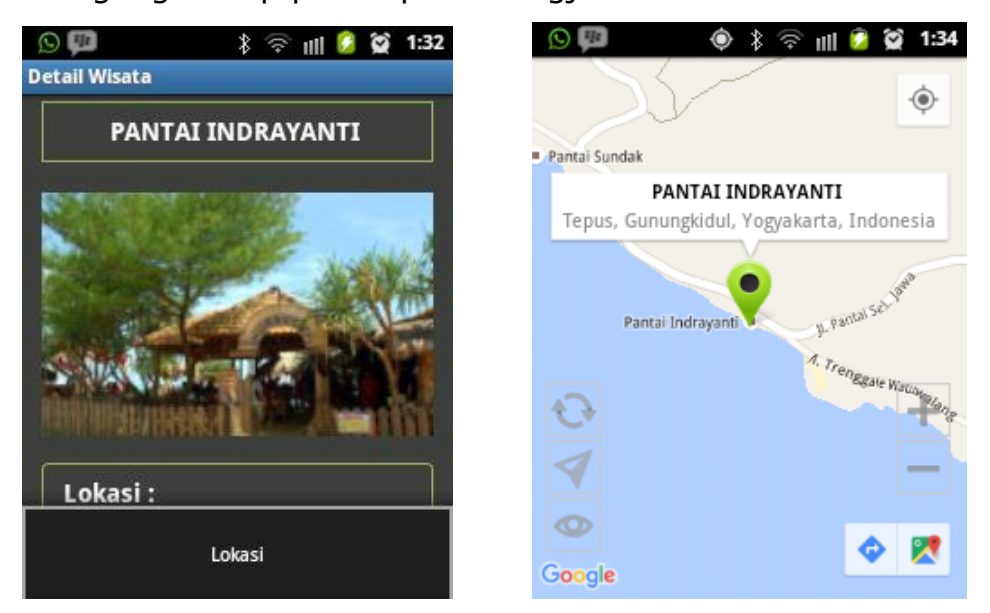

Jika pengguna ingin mengetahui rute menuju ke lokasi wisata, pengguna dapat menggunakan dua cara, yaitu men'draw rute dari googlemap JogjaTour (klik tanda ) dan men'draw rute dari googlemap bawaan smartphone (klik tanda  $\bullet$ ).

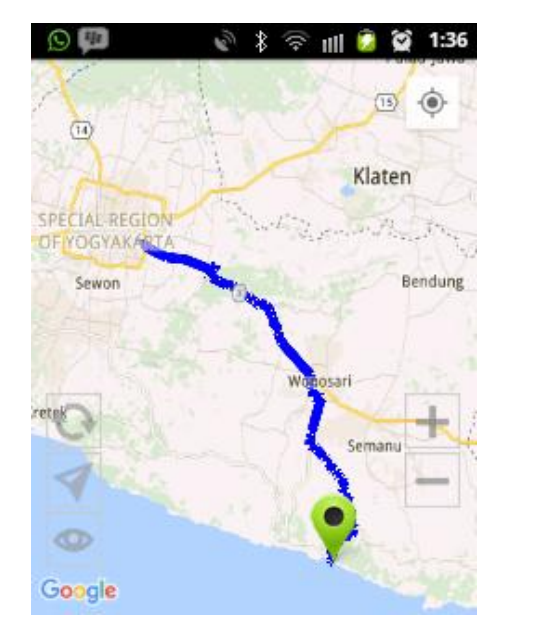

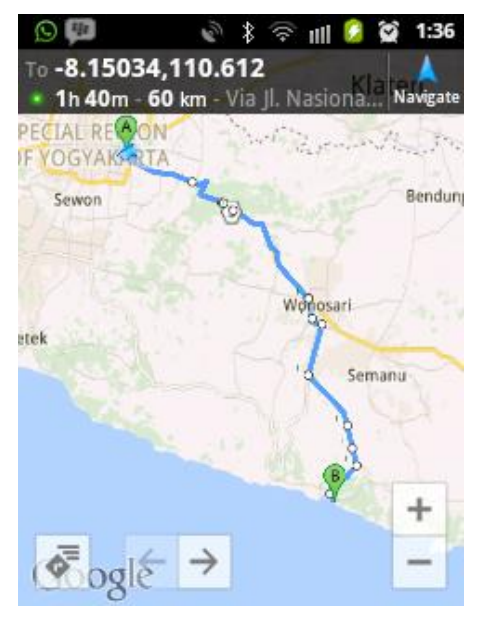

Menu **Posisiku** digunakan untuk mengetahui keberadaan pengguna saat itu. Sehingga dapat memantau atau mengetahui daerah yang sedang di singgahi.

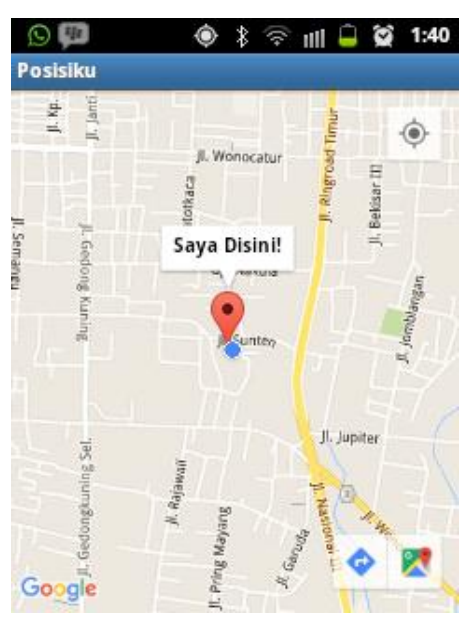

Pengguna dapat melihat kondisi Yogyakarta pada saat itu juga dengan melalui menu **Berita Jogja**.

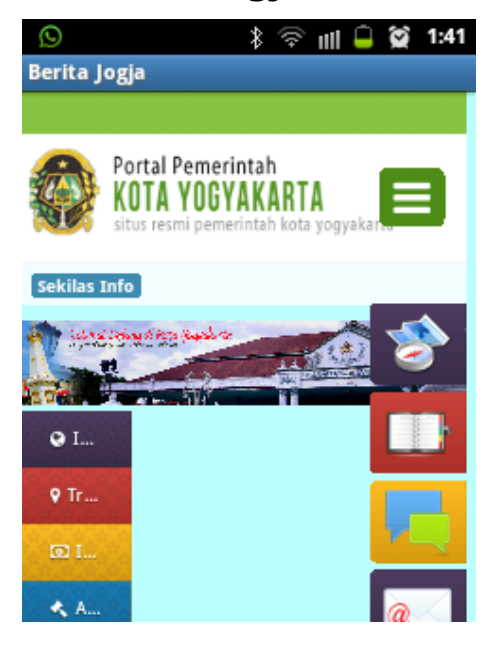

Dan menu **Panduan** memberi arahan dalam menggunakan aplikasi JogjaTour.

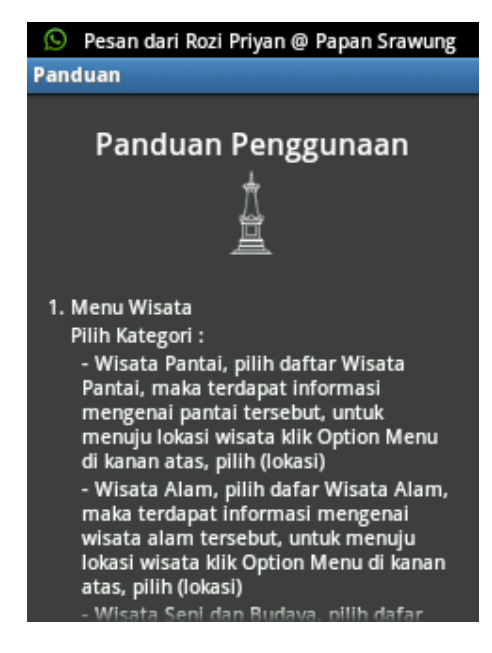

Untuk melihat info mengenai aplikasi JogjaTour pengguna mengklik option menu pada smartphone atau option menu pada kanan atas, kemudian pilih "Info App"

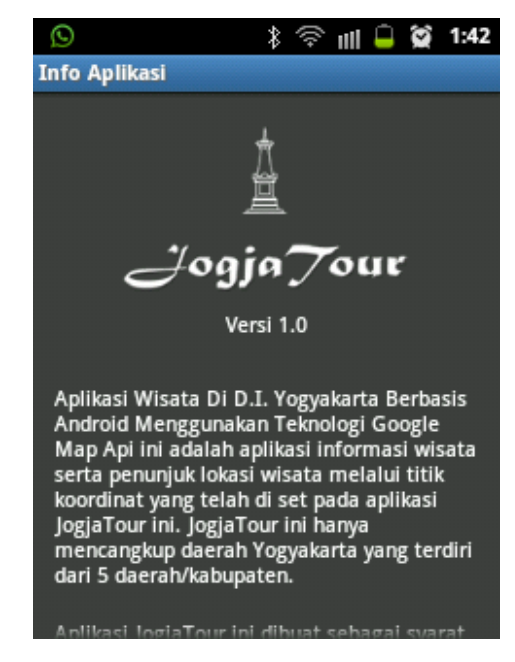